# R1 入学生徒の保護者用 まち comi メール登録手順書

『まち comi メール』を使って、学校や学年から緊急のお知らせ等を差し上げることがあります。以下の方法 のいずれかで登録をお願いします。

#### **まずはじめに!**

必ずご利用のスマートフォン、携帯電話で『@machicomi.jp』からのメールを受信できるように、ドメイン指 定受信の設定を行ってください。

#### ドメイン指定受信設定とは?

指定したドメインからのメールを受信し、それ以外のメールをブロックする機能です。 携帯会社によっては、迷惑メール対策のため初期の段階でフィルタリング設定がされている場合があります。まちcomiメール に登録するために、フィルタリング設定を全て解除されると迷惑メールが増える可能性がありますので設定をご確認の上、ドメ イン指定受信設定を行なってください。ドメイン指定受信設定を行なっていただきますと、フィルタリング設定をされていても 施設からのメールが受信できます。設定方法についてご不明な場合は、ご利用の携帯会社へお問い合わせください。

## 登録は以下のどちらかで行ってください。

### 登録方法 その 1 (メールかアプリかを選択する方法)

- ① 右記のメールアドレスに、空メールを送ってください。 (QRコードを読み取ると、アドレスが表示されます)
- ② 「press@machicomi.jp」より新規登録の案内メールが届きます。
- ③ アプリを利用する・しないを選択して、

表示されているURL から先にお進みください。

登録の際、学年の間違いがないよう、お願いいたします。

## 登録方法 その2 (アプリをインストールする方法)

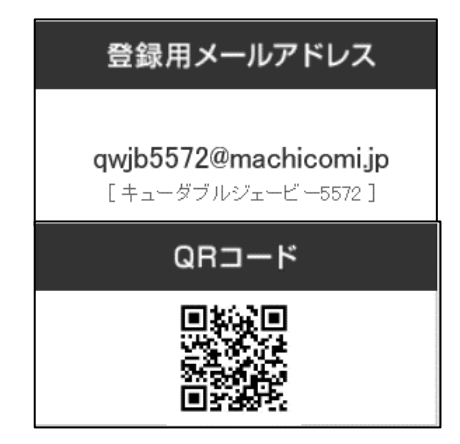

- ① 下記のQRコードを読み取り、アプリをインストールしてください。
- ② 「新規登録」をタップした後、利用規約を読まれて「同意」をタップしてください。
- ③ 新規登録画面が表示されますので、必要項目を入力してください。
- ④ 「③」で入力したメールアドレス宛に認証コードが届きますので、認証コードをアプリに入力してください。
- ⑤ ユーザー情報入力画面が表示されます。必要事項を入力し「登録」をタップしてください。

⑥ グループ登録画面が表示されます。上記の「登録用メールアドレス」を入力し、手続きを行ってください。 アプリトップに登録したグループが表示されていれば完了です。

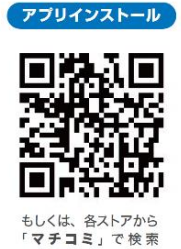

ドメイン指定受信方法

# メールアドレスの登録がどうしてもうまくいかない方 学校からのメールが受信できない方

『まち comi メール』を確実に受信するために、ドメイン指定受信の設定を行って下さい。

# ※ 設定するドメインは、@machicomi.jp です。

#### ▼従来の携帯電話をお持ちの方▼

#### docomoの場合

①i-Menu → ②お客様サポート → ③各種設定(確認・変更・利用) → ④詳細な設定(メール設定) ⑤「詳細設定/解除」を選択 → ⑥「認証」画面にて、iモードパスワードを入力し「決定」を選択します。 ⑦「受信/拒否設定の設定」を選択して、「次へ」を選択します。 ⑧ステップ4まで画面をスクロールし、(ステップ 3 とお間違いのないようご注意下さい) ステップ4の「受信設定」に進み、上記のドメインを「 ]内に入力後、「登録」を選択し、設定完了です。

#### au の場合

①「Eメールボタン」 → ②「迷惑メールフィルター」 → ③迷惑メールフィルター設定の「設定・確認する」を選択 ④暗証番 号を入力し「送信」を選択します。

⑤詳細設定の「指定受信リスト設定」を選択し、「有効/リスト編集する」にチェックを入れ「次へ」を選択

⑥上記のドメインを枠内に入力し、「登録」を選択し、設定完了です。

更に、①~④までを繰り返し、詳細設定の「個別設定」で、なりすましの規制を中以下に設定して下さい。

#### SoftBankの場合

①Yahoo ボタンを押し、[Yahoo!JAPAN]の画面にする → ②「設定・申込」を選択 → ③メール設定を選択 ④「メール設定(アドレス・迷惑メール等)」を選択 → ⑤「迷惑メールブロック設定」を選択 → ⑥「個別設定」を選択 ⑦「受信許可・拒否設定」を選択 → ⑧「受信許可リスト設定」を選択 ⑨「利用設定」の「設定する」を選択し、「受信許可リスト設定」の枠内に、上記のドメインを入力し、「後方一致」を 選択。その後画面の一番下にある「設定する」を選択し、設定完了です。

# ▼スマートフォンをお持ちの方▼

#### docomoの場合

①spモードメールアプリを起動 → ②メール設定 → ③その他 → ④メール全般の設定 → ⑤「詳細設定/解除」を選 択 → ⑥「認証」画面にて、spモードパスワードを入力し、「決定」を選択します。

⑦「迷惑メール対策」画面で「受信/拒否設定の設定」の「設定」選択して、「次へ」を選択します。

⑧ステップ4まで進み、受信設定を選択し、上記のドメインを[ ]内に入力後、「登録」を選択し、設定完了です。

#### au の場合

①「Eメール」 → ②「Eメール設定」 → ③「アドレス変更・その他の設定」→OK を選択

④「迷惑メールフィルター」 → ⑤暗証番号を入力し「送信」を選択します。

⑥「詳細設定」の、「指定受信リスト設定」で「設定する」にチェックを入れ「次へ」を選択

⑦上記のドメインを枠内に入力し、「登録」を選択し、設定完了です。

更に、①~⑤までを繰り返し⑥「詳細設定」でなりすましの規制を中に設定して下さい。

#### SoftBankの場合

①My Softbank へアクセスし、ログイン後に「メール設定(SMS/MMS)を選択

②「迷惑メール対策」を選択

③画面をスクロールし「許可するメールの登録」で「登録する」をタップ

④「許可するメールの選択」で、「受信許可するメールアドレス」の欄に上記のドメインを入力し、「後方一致」を選択。その後「次 へ」を選択し、確認画面で登録したら設定完了です。